# LIONBRIDGE

# Lionbridge App for Oracle Eloqua

# Version 1.6.4

# Release Notes

# May 8, 2019

## **Overview**

Welcome to the Lionbridge App for Oracle Eloqua (App). The App enables you to automate sending and retrieving content from Oracle Eloqua, which dramatically reduces the effort required to create, maintain, and publish Web content in multiple languages.

## **How to Contact Lionbridge Connector Support**

Email @: [connectors@lionbridge.com](mailto:connectors@lionbridge.com?subject=Support for Lionbridge Connector for Drupal TMGMT)

Telephone: +1-416-363-0888

You can submit a support ticket either:

- **by email**
- **F** from the Lionbridge Connector Zendesk page, using your web browser

#### **To submit a support ticket:**

- 1. Do one of the following:
	- $\equiv$  Email connectors olionbridge.com, and cc (carbon copy) anyone to include in the ticket correspondence.

Important: Include the information and attachments in your email that are listed in the sub-sections below.

- Create a ticket in Zendesk:
	- a. Open the Lionbridge Connector Zendesk page in your browser: [https://connectors.zendesk.com](https://connectors.zendesk.com/).
	- b. Sign in to Zendesk. If you do not have sign-in credentials, see "To view and [update](#page-2-0) your support ticket in [Zendesk:"](#page-2-0) below.

Important: Include the information and attachments that are listed in the subsections below.

- c. Click Submit a request.
- d. In the CCs field, add anyone to include in the ticket correspondence.

Zendesk automatically creates a ticket and responds to everyone included in the cc field.

2. Everyone in the original cc receives updates unless they request to be removed from the ticket.

Important: Check your email spam folder (especially first-time Zendesk users) as sometimes email notifications from Zendesk are marked as spam.

When the issue is resolved, Lionbridge closes the ticket.

#### **Information to include in the support ticket:**

- client name
- CMS or content system name and version
- Connector or App version installed
- $\blacksquare$  name of job for which the issue occurs
- $\blacksquare$  date of job submission
- detailed description of the issue
- any error text-copy and paste, if applicable

#### **Files to attach to the support ticket:**

- CMS log files for the date the issue occurred
- Connector or App log files for the date the issue occurred
- <span id="page-2-0"></span>■ screen capture of the issue

#### **To view and update your support ticket in Zendesk:**

Important: You must log into Zendesk to view your support tickets there.

- 1. Open the Lionbridge Connector Zendesk page in your browser: [https://connectors.zendesk.com](https://connectors.zendesk.com/).
- 2. In the top-right corner, click Sign in, and enter your credentials.

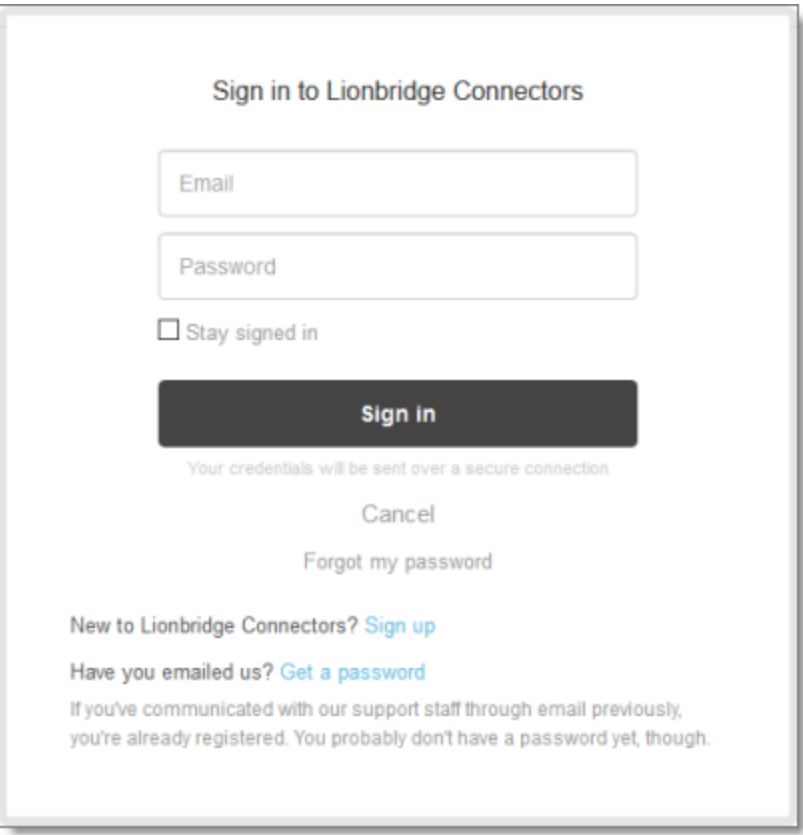

Note: If you do not have sign-in credentials yet, then click either Sign up or Get a password, and follow the onscreen instructions.

- 3. After signing in, click My activities to view the tickets you opened or where you are cc'd.
- 4. To update tickets, you can reply or attach files.

For more information, refer to "Submitting and tracking support requests" in Zendesk's Help Center guide for end-users, at: [https://support.zendesk.com/hc/en](https://support.zendesk.com/hc/en-us/articles/203664386-Help-Center-guide-for-agents-and-end-users)[us/articles/203664386-Help-Center-guide-for-agents-and-end-users](https://support.zendesk.com/hc/en-us/articles/203664386-Help-Center-guide-for-agents-and-end-users).

Important: Zendesk refers to a support ticket as a support request. These terms are interchangeable.

### **What's New?**

- In the New Translation page, you can now search to locate Eloqua assets to send out for translation. You can search by asset type and asset name.
- $\blacksquare$  When creating a new user in the Add User dialog box, you must click the new Verify button to verify whether any matching Eloqua users exist or are already in the App. This prevents duplicate user records in the App or adding users to the App that are not Eloqua users.
- The Import Users dialog box now has the following enhancements:
	- You must now search to locate the active Eloqua users to import.
	- You can import only active Eloqua users into the App: Inactive users are not displayed in the dialog box, so they are not available for selection.
	- $\equiv$  Eloqua users are now displayed in sub-pages in the list. You can navigate among these sub-pages.
	- $\equiv$  An improved user interface control displays the list of Eloqua users available for selection.
	- $\equiv$  During the import process, the App automatically overwrites the records of any users with matching email addresses. This prevents duplicate user records in the App.
- In the Assets Translation section of the Translation tab of the Site Configuration dialog box, you can now specify whether or not to send out for translation any of the following content items:
	- shared content
	- **■** forms
	- dynamic content
	- **picklists**
- signatures
- imported files
- The App now supports sending out for translation preview text in emails.
- The App can now correctly update the HTML Name of translated forms in translated landing pages.

## **Issue Fixed in This Release**

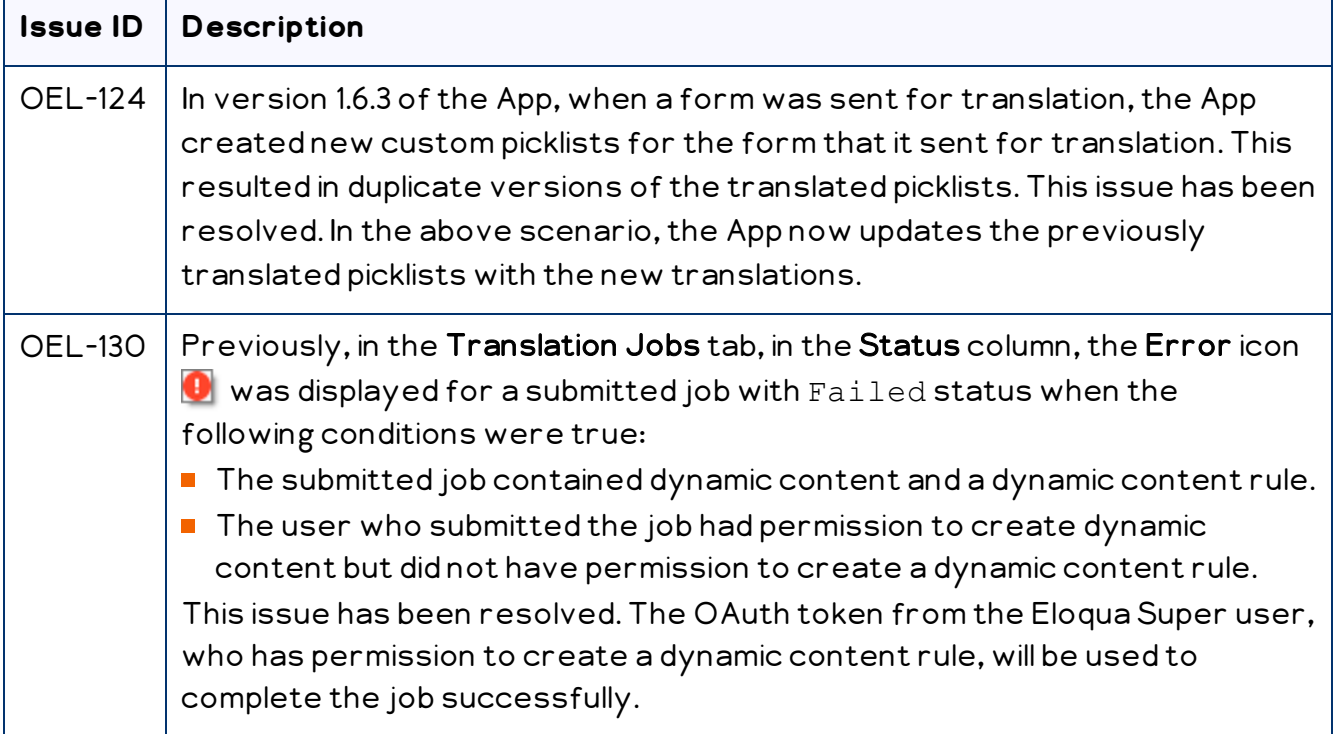